## **Show Custom Message Box from PLC**

In order to create a custom popup window in myCNC software for an event like an emergency button press, a software PLC procedure can be added to the myCNC software for the user's specific needs and requirements. In order to do so, go to CNC Settings > PLC > Software PLC, then create a new popup window following the instructions below:

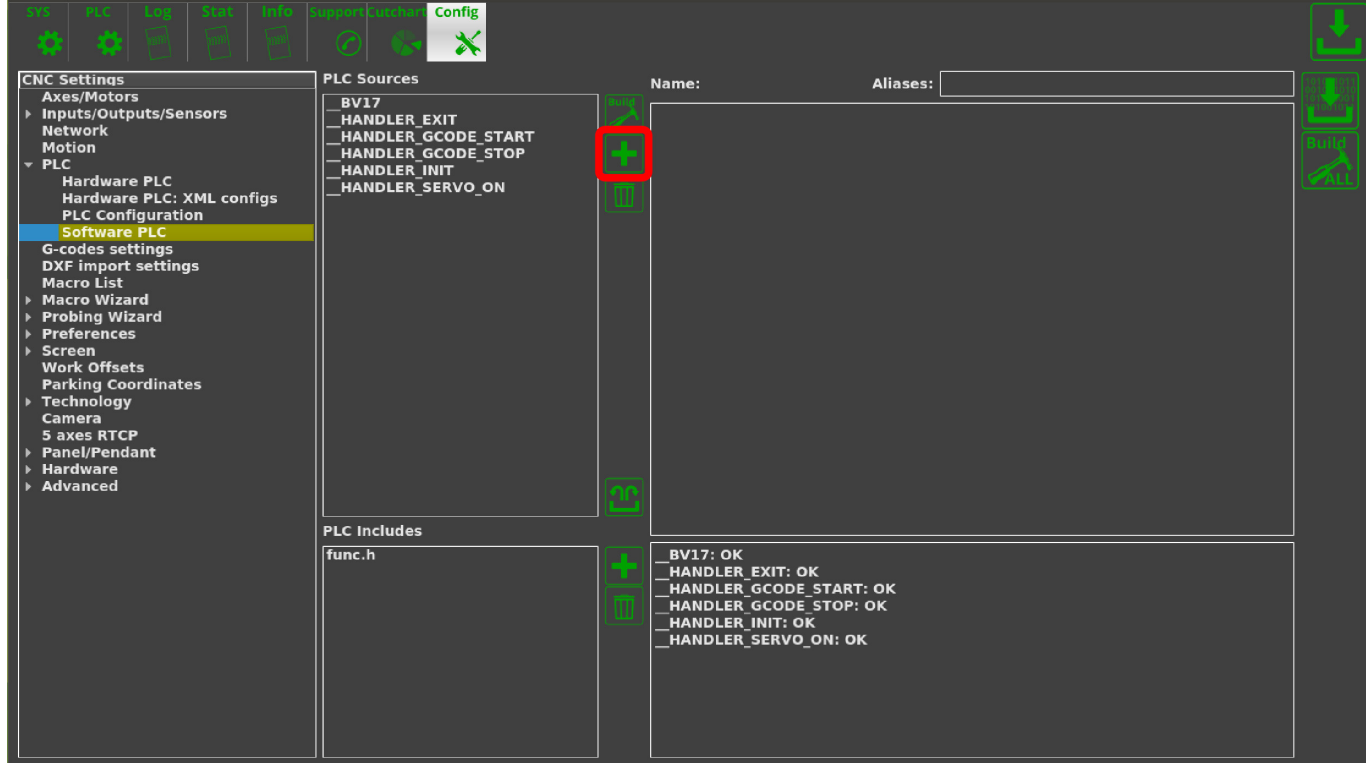

## 1. Press the **Create New** button in the Software PLC window

## 2. Name your new window and press the **Confirm** button

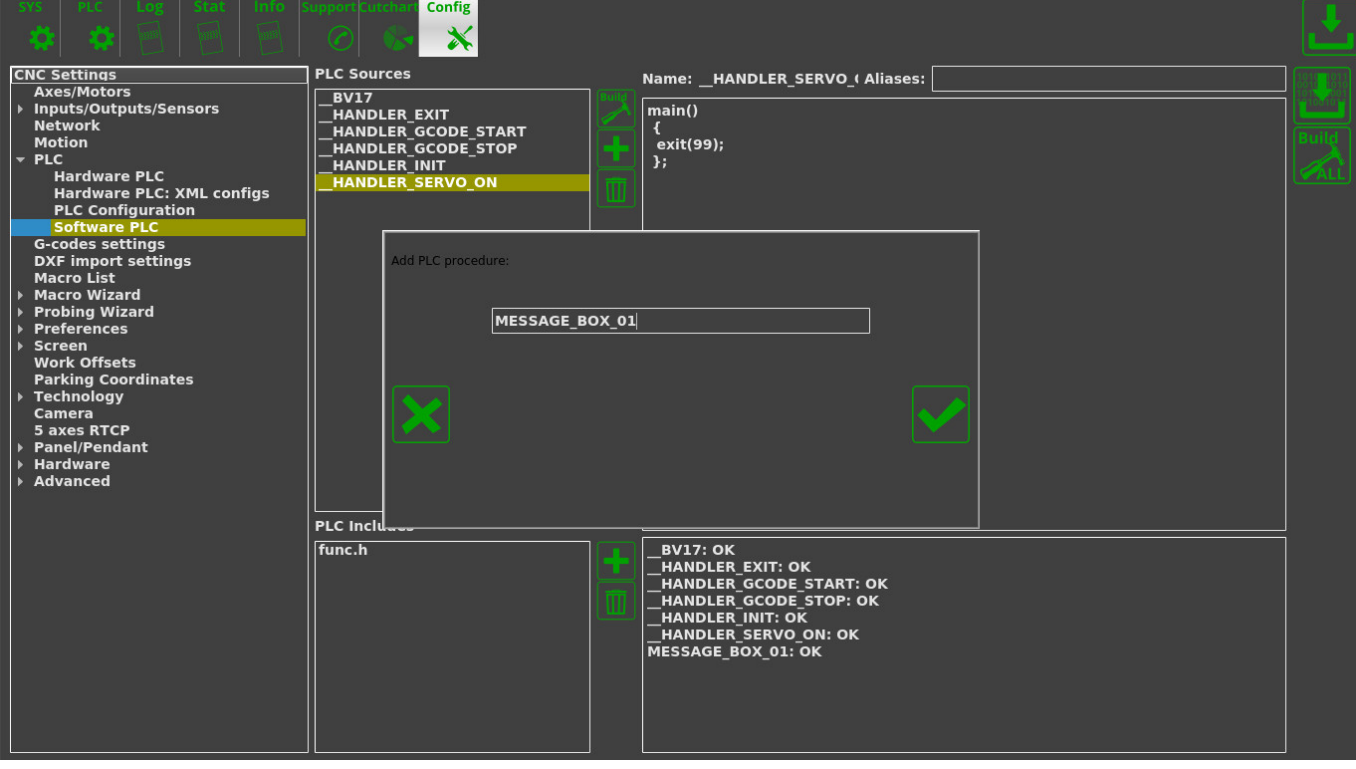

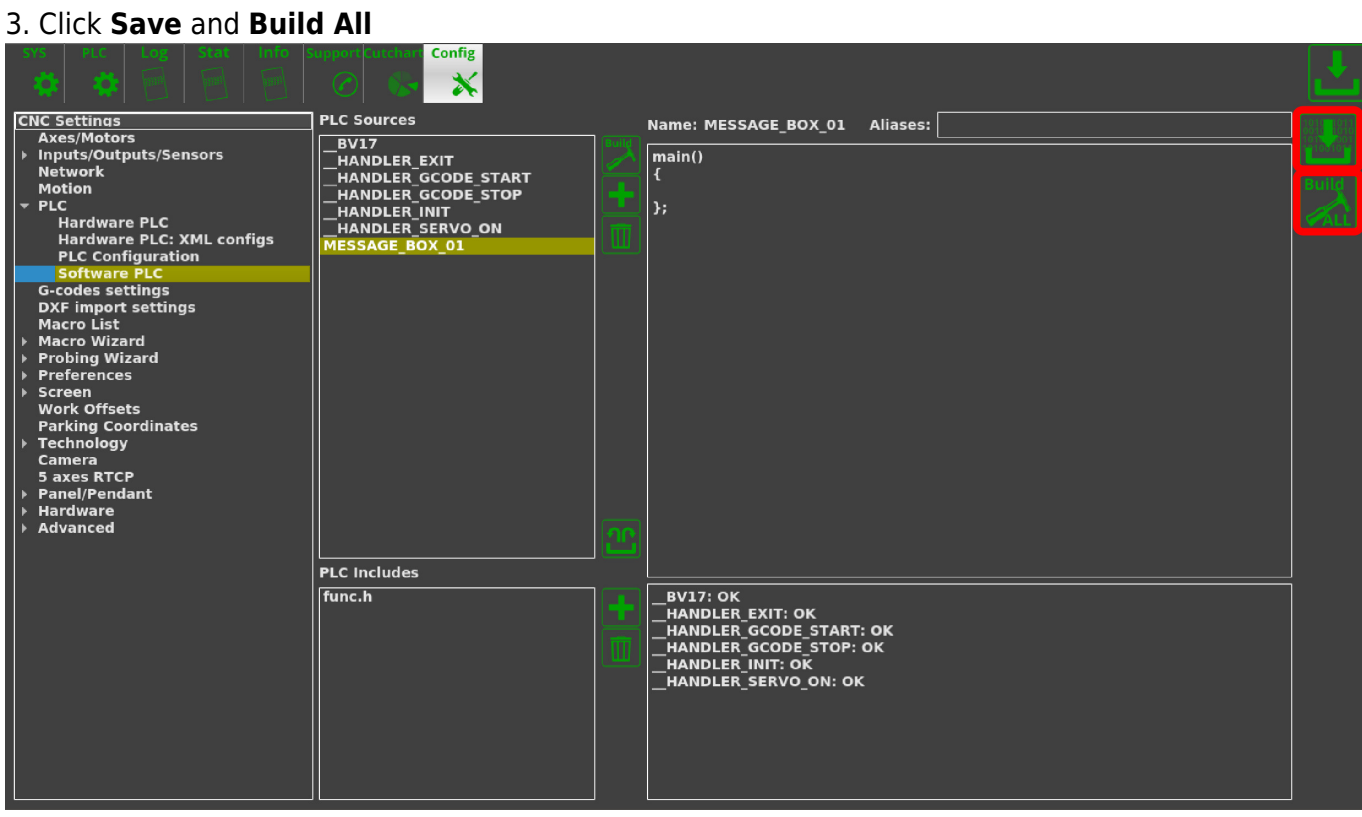

At this point, the popup window's code must be edited to appear when a specific event occurs.

4. Copy and paste the following code into the window, then click **Save** and **Build All** again:

```
main()
{
do
{
if (portget(3)!=0) //Port 3 is used here. Use the actual port number for
your particular setup
{
  gvarset(9101,1); //Brings up window 01. Windows 01 through 63 can be
assigned to different tasks
};
}while(1);
};
```
5. In order to edit the newly created window, we can open CNC Settings > Screen > Popup Messages, and then press **Create New**

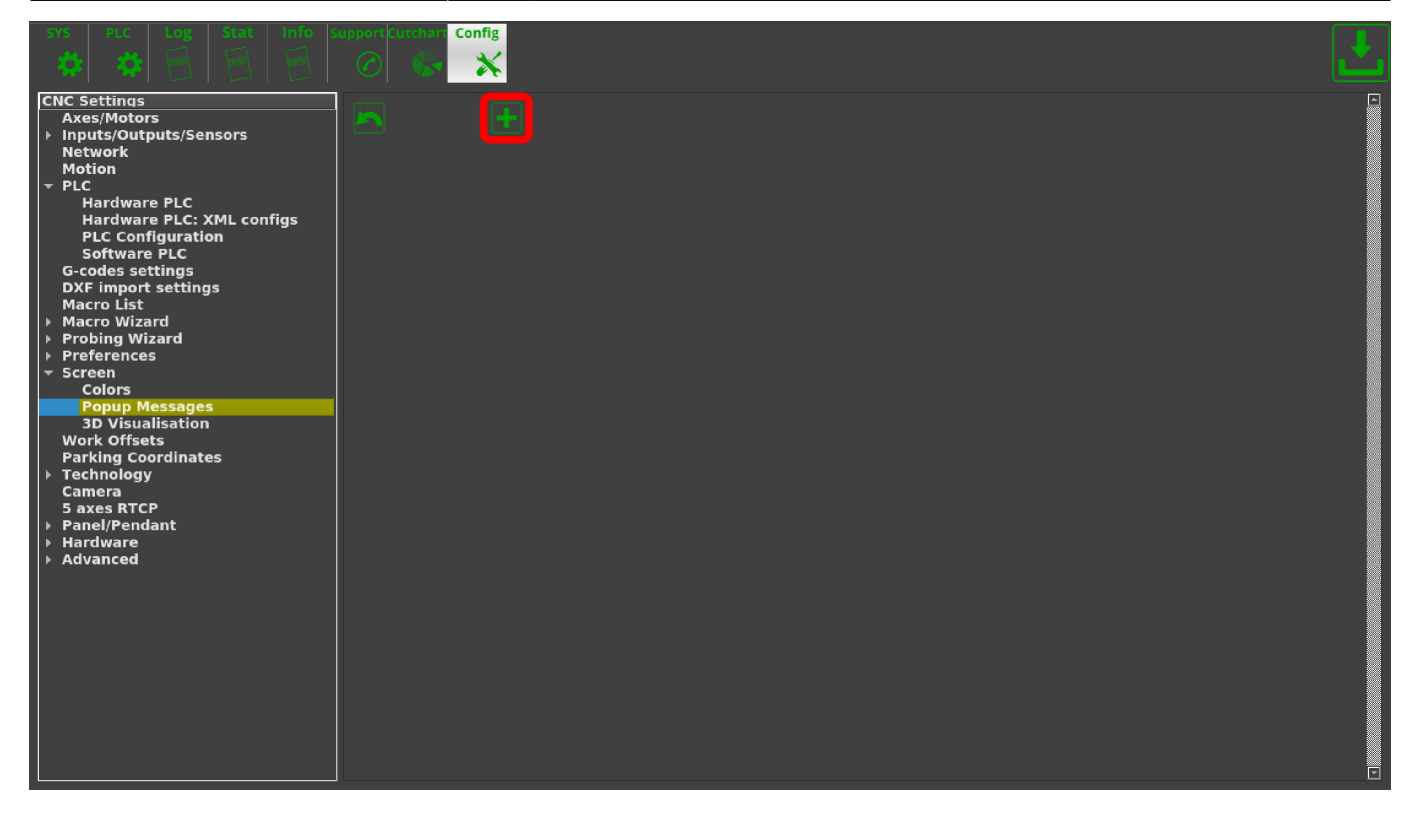

6. Fill in the information regarding your new popup window and press the **Save** button. The Hide Timeout field is in seconds.

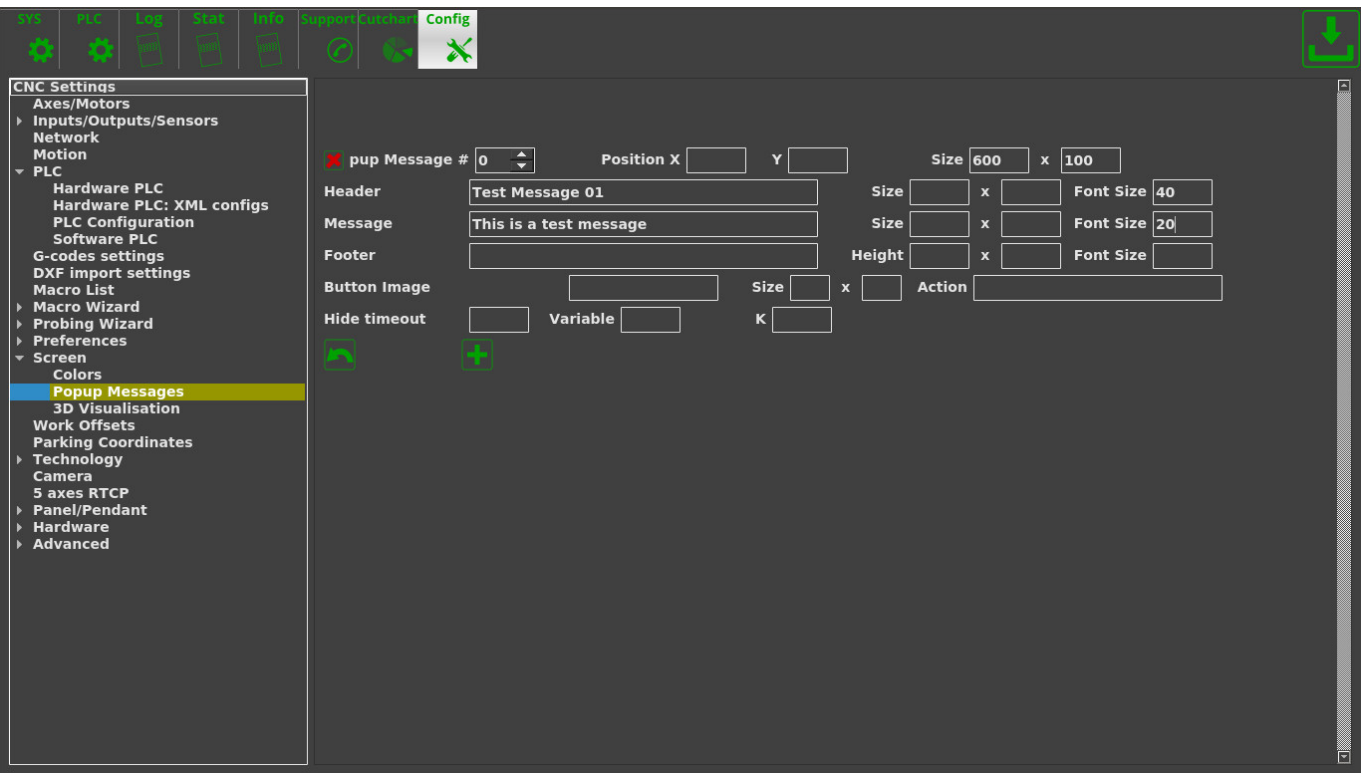

At this point, whenever the selected port will send a message to a controller (for example, when a button is pressed), the software should bring up a popup window that will go away after the number of seconds specified in the Hide Timeout field.

Last update: 2019/05/17 11:16 plc:plc\_show\_custom\_message\_box http://docs.pv-automation.com/plc/plc\_show\_custom\_message\_box?rev=1558106199

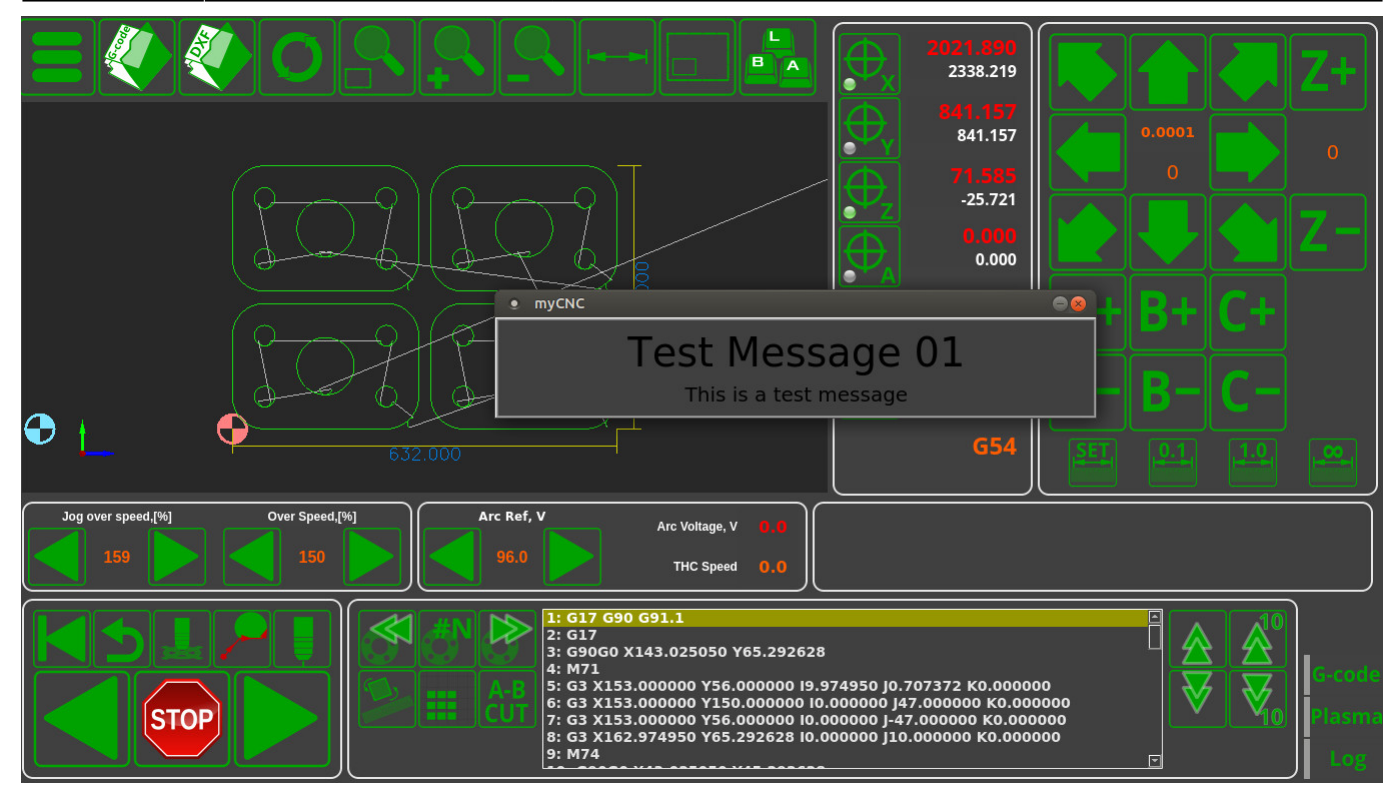

## **Deprecated version**

[Showing a custom message box in older software](http://docs.pv-automation.com/plc/plc_show_custom_message_box/old_version)

From: <http://docs.pv-automation.com/>- **myCNC Online Documentation**

Permanent link: **[http://docs.pv-automation.com/plc/plc\\_show\\_custom\\_message\\_box?rev=1558106199](http://docs.pv-automation.com/plc/plc_show_custom_message_box?rev=1558106199)**

Last update: **2019/05/17 11:16**

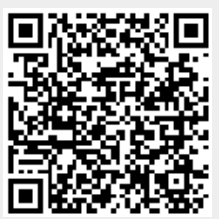